BA01202S/16/it/02.13 Prodotti Soluzioni Servizi Versione 2.00.xx 71247529

# Istruzioni di funzionamento Field Xpert SFX350, SFX370 Hardware

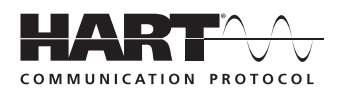

![](_page_0_Picture_6.jpeg)

![](_page_0_Picture_7.jpeg)

![](_page_0_Picture_8.jpeg)

![](_page_0_Picture_9.jpeg)

# Sommario

![](_page_2_Picture_311.jpeg)

![](_page_2_Picture_312.jpeg)

## <span id="page-3-0"></span>Cronologia delle revisioni

![](_page_3_Picture_136.jpeg)

## <span id="page-3-1"></span>Marchi registrati

PROFIBUS®

Marchio registrato dell'associazione utenti PROFIBUS, Karlsruhe Germania

FOUNDATIONTM Fieldbus

Marchio registrato di FOUNDATION Fieldbus, Austin, TX 78759, USA

HART®

Marchio registrato di HART Communication Foundation, Houston, USA

ActiveSync®, Microsoft®, Windows®, Windows Embedded Handheld® 6.5, Windows 2000®, Windows XP®, Windows Vista®, Windows 7®, Windows 8®, Windows Explorer®, Internet Explorer® e il logo Microsoft sono marchi registrati di Microsoft Corporation.

MACTek® Marchio registrato di MACTek Corporation, Ohio, USA

VIATOR® Marchio registrato di MACTek Corporation, Ohio, USA

Bluetooth® Marchio registrato di Bluetooth SIG, Inc, Washington, USA

Acrobat Reader® è un marchio registrato di Adobe Systems Incorporated.

Interfaccia FFblue Softing Industrial Automation GmbH, Germany.

Tutti gli altri nomi di marche e prodotti sono marchi o marchi registrati delle relative aziende e associazioni.

## <span id="page-4-0"></span>1 Sicurezza

## <span id="page-4-1"></span>1.1 Uso previsto

Field Xpert è un PDA (Personal Digital Assistant) industriale con touchscreen da 3.5" basato su Microsofts Windows Embedded Handheld, che consente la comunicazione wireless mediante interfacce Bluetooth o Wi-Fi. Utilizzando l'interfaccia Bluetooth con un modem HART o FOUNDATION Fieldbus si può eseguire una connessione diretta con dispositivi HART o FOUNDATION Fieldbus H1. L'interfaccia Wi-Fi può essere utilizzata con i dispositivi HART o FOUNDATION Fieldbus tramite un gateway, ad esempio Endress+Hauser Fieldgate FXA520 per HART o il gateway SFC162 per FOUNDATION Fieldbus. Field Xpert è impiegato anche come dispositivo indipendente per applicazioni di asset management. Può essere utilizzato solo per gli scopi descritti in questo manuale operativo e solo con dispositivi e componenti di altri produttori consigliati o approvati da Endress+Hauser.

## <span id="page-4-2"></span>1.2 Messa in servizio e funzionamento

Per assicurare il funzionamento corretto e sicuro del prodotto, Field Xpert deve essere trasportato, conservato, collegato, utilizzato e sottoposto a manutenzione in conformità alle istruzioni riportate in questo manuale. Il personale tecnico addetto deve essere qualificato e autorizzato.

## <span id="page-4-6"></span><span id="page-4-5"></span><span id="page-4-3"></span>1.3 Sicurezza operativa

<span id="page-4-7"></span>![](_page_4_Picture_159.jpeg)

<span id="page-4-4"></span>La Dichiarazione di conformità CE è disponibile per le versioni Ex e per area sicura. La relativa documentazione è reperibile nel:

CD-ROM Field Xpert (cartella: Documentazione).

## <span id="page-5-0"></span>1.5 Migliorie tecniche

Endress+Hauser si riserva il diritto di eseguire migliorie tecniche a hardware e software in qualsiasi momento e senza preavviso. Queste modifiche non sono documentate, se non riguardano il funzionamento del dispositivo. È pubblicata una nuova versione del Manuale Operativo se le migliorie hanno effetto sul funzionamento.

## <span id="page-5-1"></span>1.6 Informazioni sulla documentazione

In questo manuale, per evidenziare procedure importanti per la sicurezza o alternative operative, sono utilizzati i seguenti simboli convenzionali posti a margine dell'indicazione.

<span id="page-5-4"></span>![](_page_5_Picture_196.jpeg)

#### <span id="page-5-2"></span>Protezione dal rischio di esplosione

<span id="page-5-5"></span>![](_page_5_Picture_197.jpeg)

#### <span id="page-5-3"></span>Simboli elettrici

![](_page_5_Picture_198.jpeg)

## <span id="page-6-0"></span>2 Controlli alla consegna e identificazione

## <span id="page-6-1"></span>2.1 Eliminazione degli imballaggi

#### <span id="page-6-2"></span>2.1.1 Ispezione visiva

<span id="page-6-4"></span>Al momento di eliminare gli imballaggi:

- Controllare che gli imballaggi non siano stati danneggiati durante il trasporto.
- Per evitare qualsiasi danno, eliminare gli imballaggi con attenzione.
- Conservare gli imballaggi originali, nel caso in cui Field Xpert debba essere nuovamente spedito.
- Conservare anche i documenti di accompagnamento.

<span id="page-6-6"></span>Se il contenuto della spedizione appare danneggiato, non utilizzare il dispositivo. In questo caso, contattare l'Ufficio commerciale Endress+Hauser locale. Rendere il dispositivo a Endress+Hauser, utilizzando gli imballaggi originali, se possibile.

### <span id="page-6-3"></span>2.1.2 Fornitura

<span id="page-6-5"></span>Prima della messa in servizio, verificare che la fornitura sia completa e non danneggiata. La fornitura comprende:

- Fornitura standard PDA Field Xpert con il software Device Xpert scelto dall'utente.
	- Docking station (con alimentatore scelto dall'utente e cavo USB)
	- Un pennino (sul lato posteriore di Field Xpert)
	- Cinturino
	- Scheda Micro SD (inserita)
	- Manuale Operativo, incluse le istruzioni di start-up e di sicurezza
	- CD-ROM Field Xpert con la documentazione
	- Cacciavite Torx (solo SFX370)

- Fornitura opzionale modem VIATOR Bluetooth per uso con dispositivi da campo HART, comprese 3 batterie alcaline AAA e documentazione
	- modem Bluetooth FFblue per uso con dispositivi FOUNDATION Fieldbus, comprese 2 batterie alcaline AA e documentazione
	- Custodia con cinghia e un pennino

#### **NOTA**

- NOTA
	- In base alla configurazione del dispositivo, la fornitura di Field Xpert può non corrispondere a quanto sopra. Confrontare con l'ordine di acquisto. Questo Manuale Operativo elenca gli altri accessori in "Parti di ricambio e accessori" ([v. pagina](#page-62-0) 61).

## <span id="page-7-0"></span>2.2 Designazione e numero di serie del dispositivo

<span id="page-7-2"></span>Il nome (Field Xpert) assegnato da Endress+Hauser al dispositivo e il numero di serie sono riportati sulla targhetta fissata nel vano batteria, sotto la batteria. Il numero di serie di Endress+Hauser può essere anche richiamato mediante il software.

### <span id="page-7-1"></span>2.2.1 Targhetta

#### Targhetta di SFX350

![](_page_7_Picture_6.jpeg)

![](_page_7_Picture_7.jpeg)

#### NOTA

• Il numero di serie del produttore è reperibile sul lato del vano batteria.

![](_page_7_Picture_10.jpeg)

#### Targhetta di SFX370

![](_page_7_Picture_12.jpeg)

### <span id="page-8-0"></span>2.2.2 Codice prodotto

Il tipo di dispositivo può essere identificato dal codice di prodotto come segue:

![](_page_8_Picture_259.jpeg)

#### Field Xpert SFX350

![](_page_8_Picture_260.jpeg)

#### Codice per SFX370

![](_page_9_Picture_290.jpeg)

## <span id="page-10-0"></span>3 Descrizione del prodotto

<span id="page-10-4"></span>Field Xpert di Endress+Hauser è un PDA industriale a elevate prestazioni e dimensioni compatte; si basa sul sistema operativo Windows Embedded Handheld e offre connessioni integrate WLAN, USB, Bluetooth e a infrarossi, che consentono la connessione a dispositivi HART e/o FOUNDATION Fieldbus tramite modem o gateway. Grazie a un'ampia gamma di approvazioni Ex, Field Xpert risponde ai requisiti dell'industria di processo per applicazioni in area pericolosa e sicura.

#### **NOTA NOTA**

• Field Xpert è disponibile in versione per area sicura (SFX350) e versione Ex (SFX370). Considerare che in base alla configurazione ordinata il dispositivo consegnato può differire da quello qui descritto.

## <span id="page-10-1"></span>3.1 PDA Field Xpert

### <span id="page-10-2"></span>3.1.1 Panoramica di SFX350 (area sicura)

![](_page_10_Figure_8.jpeg)

*Fig. 3-1: SFX350, componenti del pannello anteriore e posteriore*

<span id="page-10-3"></span>![](_page_10_Picture_257.jpeg)

## <span id="page-11-0"></span>3.1.2 Panoramica di SFX370 (Ex)

![](_page_11_Figure_3.jpeg)

*Fig. 3-2: SFX370, componenti del pannello anteriore e posteriore* 

![](_page_11_Picture_173.jpeg)

## <span id="page-12-0"></span>3.2 Indicatori a LED

Il dispositivo è dotato di sei indicatori a LED. Questi LED forniscono informazioni sullo stato e sul funzionamento di Field Xpert.

![](_page_12_Figure_4.jpeg)

*Fig. 3-3: LED di SFX350/370* 

![](_page_12_Picture_192.jpeg)

![](_page_12_Picture_7.jpeg)

#### NOTA

• Maggiori informazioni sono disponibili sul CD-ROM Field Xpert fornito e nella guida per l'utente di Intermec (SFX350) ed Ecom (SFX370).

## <span id="page-13-0"></span>3.3 Tastiera

Field Xpert ha una tastiera numerica retroilluminata. Un sensore di luce ambiente rileva la luminosità circostante e regola la retroilluminazione. La retroilluminazione è attiva anche in condizioni di scarsa illuminazione in base all'impostazione di fabbrica. Può essere disattivata per risparmiare energia ([v. pagina](#page-52-1) 51).

Tastiera SFX350

![](_page_13_Figure_5.jpeg)

*Fig. 3-4: Tastiera SFX350*

 $5$   $\longrightarrow$   $\bullet$   $\bullet$   $\longrightarrow$   $\bullet$   $\longrightarrow$   $\bullet$ R KIAI IVI DI G 4 E E.  $3 - 10$  7  $2$  0  $10$   $10$   $1$   $10$   $2$ 6 6

*Fig. 3-5: Tastiera SFX370*

| N. | Chiave                    | <b>Descrizione</b>                                                        |
|----|---------------------------|---------------------------------------------------------------------------|
|    | on/off                    | Attiva/disattiva il dispositivo                                           |
|    | Tasto operativo verde     | Per l'inserimento di lettere                                              |
|    | Tasto operativo arancione | Tasti operativi F6-F10 (solo SFX370), tasto tab, OK                       |
|    | Shift                     | Per selezionare tra maiuscole e minuscole                                 |
|    | Punto di domanda          | Informazioni generali sul dispositivo e messaggi di guasto (v. pagina 26) |
|    | OК                        | Per confermare le azioni (usato insieme al tasto operativo arancione)     |

![](_page_13_Picture_11.jpeg)

#### **NOTA**

• Maggiori informazioni sono disponibili sul CD-ROM Field Xpert fornito e nella guida per l'utente di Intermec (SFX350) ed Ecom (SFX370).

Tastiera SFX370

## <span id="page-14-0"></span>3.4 Schermo

Field Xpert è fornito con il sistema operativo Windows Embedded Handheld di Microsoft. L'interfaccia utente è intuitiva e semplice da utilizzare grazie al touchscreen. Il seguente capitolo riporta maggiori informazioni sulla struttura dell'interfaccia utente e sui simboli del software.

### <span id="page-14-1"></span>3.4.1 Interfaccia utente

L'interfaccia utente di Field Xpert è suddivisa in tre aree.

- Area delle informazioni
- Area dei contenuti
- Area di navigazione

![](_page_14_Picture_9.jpeg)

*Fig. 3-6: SFX350/370, interfaccia utente*

### <span id="page-14-2"></span>3.4.2 Simboli del software

![](_page_14_Picture_119.jpeg)

![](_page_15_Picture_101.jpeg)

![](_page_16_Picture_102.jpeg)

## <span id="page-17-0"></span>4 Messa in servizio

## <span id="page-17-1"></span>4.1 Field Xpert

Prima di utilizzare Field Xpert, inserire la batteria.

#### **NOTA**

#### **NOTA**

• Alla consegna, la batteria è completamente carica.

#### <span id="page-17-2"></span>4.1.1 Inserimento della batteria

- SFX350 (area sicura) 1. Inserire la batteria sul lato posteriore del dispositivo e spingerla verso il basso.
	- La batteria si blocca con un clic.

![](_page_17_Picture_12.jpeg)

*Fig. 4-1: SFX350, inserimento della batteria*

#### SFX370 (Ex)

![](_page_17_Picture_15.jpeg)

#### PERICOLO

- È vietato aprire il dispositivo o sostituire le batterie in aree Ex.
- Non è consentito trasportare pacchi batterie aggiuntivi nelle aree pericolose.
- Rispettare sempre le istruzioni di sicurezza fornite.
- 1. Inserire la batteria sul lato posteriore del dispositivo e spingerla verso il basso.
- 2. Serrare la vite di bloccaggio con un cacciavite Torx.

![](_page_17_Picture_22.jpeg)

*Fig. 4-2: SFX370, inserimento della batteria*

#### <span id="page-18-0"></span>4.1.2 Ricarica della batteria

Field Xpert utilizza una batteria agli ioni di litio ricaricabile (3,7 V, 4000 mAh).

#### PERICOLO

#### PERICOLO

- È consentito ricaricare la batteria solo all'esterno dell'area Ex.
- Rispettare sempre le istruzioni di sicurezza fornite (per Field Xpert SFX370).

**A** ATTENZIONE

### ATTENZIONE

- Proteggere la batteria dalle alte temperature (oltre 100 °C)
- Ricaricare la batteria utilizzando esclusivamente l'accessorio originale fornito.
- Utilizzare solo la batteria originale.

#### **NOTA NOTA**

• Attendere che la batteria sia completamente carica (stato della batteria, v. "Simboli del software").

Ricarica della batteria di Field Xpert:

• La batteria può essere ricaricata direttamente mediante docking station o con il supporto caricabatterie separato.

#### <span id="page-18-1"></span>4.1.3 Autonomia della batteria

#### L'autonomia della batteria di Field Xpert dipende dalla modalità di utilizzo.

- La versione per area sicura (SFX350) di Field Xpert ha una batteria con autonomia media di un massimo di 18 ore, se utilizzata continuativamente.
- La versione Ex (SFX370) di Field Xpert ha una batteria con autonomia media di un massimo di 18 ore, se utilizzata continuativamente.
- Se Field Xpert (SFX350 e SFX370) non è utilizzato per brevi periodi ed è messo in modalità di standby mediante "Suspend", la durata della batteria è mediamente di 5 giorni.
- Se Field Xpert (SFX350 e SFX370) non è utilizzato per lunghi periodi ed è disattivato mediante "Shutdown", la durata della batteria è di diverse settimane.

L'autonomia effettiva della batteria dipende dalle modalità di utilizzo delle connessioni Bluetooth, WLAN e infrarossi e dall'intensità della trasmissione dati e della luminosità dello schermo.

Se la batteria si scarica completamente, i dati non salvati nella RAM (Random Access Memory) saranno persi.

#### **NOTA NOTA**

• Nell'area delle informazioni sullo schermo sono visualizzate indicazioni sullo stato della batteria. Maggiori informazioni sulla batteria sono reperibili nel capitolo "Pannello di controllo" [\(v. pagina](#page-27-0) 26).

#### <span id="page-18-2"></span>4.1.4 Campo di trasmissione Bluetooth

<span id="page-18-3"></span>Field Xpert è dotato di un adattatore Bluetooth Classe 2, che copre un campo fino a 10 metri. Il campo può essere ridotto da interferenze dovute ad apparecchiature vicine, che trasmettono nella banda ISM a 2,4 Ghz. Cause di interferenza possono essere telefoni cordless, dispositivi di rete wireless e anche forni a microonde. In alcune condizioni, le interferenze di ricezione possono interrompere la connessione Bluetooth e si dovrà stabilire un nuovo collegamento alla rete HART o FOUNDATION Fieldbus.

## <span id="page-19-0"></span>4.2 Modem VIATOR Bluetooth

Il modem VIATOR Bluetooth è un'interfaccia punto a punto per la connessione temporanea a dispositivi da campo abilitati HART a scopo di configurazione. È approvato per aree pericolose e funziona per circa 20 ore, se alimentato da batterie sostituibili. Field Xpert e il modem comunicano tra loro mediante Bluetooth, con il modem collegato mediante cavo al dispositivo da campo HART.

Il modem VIATOR Bluetooth incorpora una radio Bluetooth classe 1 con un campo fino a 100 metri. Field Xpert è dotato di un adattatore Bluetooth classe 2, che limita il campo a 10 metri.

#### **NOTA**

#### **NOTA**

- Il modem è certificato per l'utilizzo in aree pericolose classificate come Zona 1. Se è stato precedentemente impiegato in un'installazione non-Ex, il modem non deve essere utilizzato in un'installazione Ex, in quanto vi è il rischio che i circuiti di protezione siano stati inavvertitamente sovraccaricati e non funzionino più correttamente.
- Il modem deve essere utilizzato solo se il vano batteria è chiuso.

#### <span id="page-19-1"></span>4.2.1 Panoramica

![](_page_19_Figure_10.jpeg)

*Fig. 4-3: Modem con cavi di collegamento*

<span id="page-19-3"></span><span id="page-19-2"></span>![](_page_19_Picture_142.jpeg)

#### <span id="page-20-0"></span>4.2.2 Batterie

Il modem VIATOR Bluetooth richiede tre batterie alcaline AAA, che sono incluse nella fornitura.

#### **NOTA NOTA**

- Le batterie utilizzabili in area pericolosa sono elencate nel certificato Ex del modem.
- Si consiglia di disattivare il modem, se non utilizzato, per salvaguardare la durata della batteria.

#### <span id="page-20-1"></span>4.2.3 Pulsante on/off

Attivare il modem premendo brevemente il pulsante on/off. L'attivazione è confermata dal LED verde fisso che inizia a lampeggiare. L'attivazione del modem attiva automaticamente la funzione Bluetooth.

Disattivare il modem premendo il pulsante on/off per circa 2 secondi. Premendo il pulsante si illumina un LED verde fisso a indicare che il dispositivo è in corso di spegnimento. LED e dispositivo vengono quindi disattivati.

#### <span id="page-20-2"></span>4.2.4 Stato dei LED (indicatore di alimentazione)

<span id="page-20-4"></span>Se si attiva il modem o si preme brevemente il pulsante on/off mentre il modem è attivo, è visualizzata la percentuale di carica residua della batteria:

- 4 lampi= almeno 80% di capacità residua della batteria
	- 3 lampi = almeno 50% di capacità residua della batteria
	- 2 lampi = almeno 30% di capacità residua della batteria
	- 1 lampo = almeno 10% di capacità residua della batteria

0 lampi = meno del 10% di capacità residua della batteria

#### **NOTA NOTA**

• Se inferiore al 30%, si consiglia di sostituire le batterie.

#### **NOTA NOTA**

• Se il modem si disattiva automaticamente, verificare che le ultime operazioni eseguite siano trasmesse di nuovo al dispositivo da campo non appena sono state sostituite le batterie.

#### <span id="page-20-3"></span>4.2.5 Alimentazione disinserita

Dopo 30 minuti di inattività (assenza di connessione Bluetooth ), il modem VIATOR Bluetooth si disattiva automaticamente per preservare la durata della batteria. Per riattivare il modem, premere di nuovo il pulsante on/off.

#### **NOTA NOTA**

• Questa impostazione può essere regolata manualmente. A questo scopo si può scaricare gratuitamente il software (VIATOR CheckBT) dal sito web del produttore del modem, MACTek (www.mactekcorp.com/products.php).

## <span id="page-21-0"></span>4.3 Fieldgate FXA520

<span id="page-21-3"></span>Fieldgate FXA520 è un gateway HART con web server integrato per l'acquisizione remota dei dati da dispositivi HART. Questi possono essere collegati direttamente mediante il connettore multidrop HART di Fieldgate FXN520 o tramite un multiplexer HART. Il Fieldgate comunica con il computer host mediante Ethernet. La connessione tra FXA520 e Field Xpert è realizzata accedendo a un punto di accesso Wi-Fi Ethernet.

### <span id="page-21-1"></span>4.3.1 Panoramica

![](_page_21_Figure_5.jpeg)

*Fig. 4-4: Fieldgate FXA520*

![](_page_21_Picture_139.jpeg)

Per istruzioni complete sul cablaggio e la configurazione di Fieldgate FXA520 è possibile consultare il Manuale Operativo BA00051S/04/it.

#### <span id="page-21-2"></span>4.3.2 Porte e indirizzi IP del Fieldgate

Durante la configurazione della connessione Wi-Fi del Fieldgate in Field Xpert sono necessarie le seguenti informazioni:

- indirizzo IP del Fieldgate FXA520 (impostazione di fabbrica = 192.168.252.1)
- subnet mask del Fieldgate FXA520 (impostazione di fabbrica = 255.255.255.0)
- port number del Web server del Fieldgate (impostazione di fabbrica = 80)
- port number di "pass-through" HART del Fieldgate (impostazione di fabbrica = 3222)

Quando si installa il Fieldgate FXA520 in una rete preesistente, normalmente l'indirizzo IP e la subnet mask vengono sostituiti da indirizzi definiti dall'amministratore della rete. Anche le porte di accesso possono cambiare. Conoscendo l'indirizzo IP del Fieldgate, tuttavia, è possibile utilizzare un web browser per visualizzare la configurazione del Fieldgate nei menu Settings=>Network Ethernet Setup e Miscellaneous Server Setup.

### <span id="page-22-0"></span>4.4 Modem Bluetooth FFblue

Il modem Bluetooth FFblue è un'interfaccia per la connessione temporanea al segmento H1 FOUNDATION Fieldbus. Field Xpert e il modem comunicano tra loro mediante Bluetooth, con il modem collegato mediante cavo alla rete H1.

Il modem Bluetooth FFblue incorpora una radio Bluetooth classe 2 con campo massimo di 10 metri.

#### **NOTA NOTA**

• Il modem è certificato per l'utilizzo in aree pericolose classificate come Zona 1. Se è stato precedentemente impiegato in un'installazione non-Ex, il modem non deve essere utilizzato in un'installazione Ex, in quanto vi è il rischio che i circuiti di protezione siano stati inavvertitamente sovraccaricati e non funzionino più correttamente.

#### <span id="page-22-1"></span>4.4.1 Panoramica

![](_page_22_Figure_8.jpeg)

*Fig. 4-5: Modem con cavi di collegamento*

<span id="page-22-4"></span>![](_page_22_Picture_178.jpeg)

#### <span id="page-22-2"></span>4.4.2 Alimentazione/batterie

Il modem FFblue riceve l'energia necessaria per l'interfaccia di comunicazione dal segmento H1 FOUNDATION Fieldbus a cui è connesso. Il modem si attiva automaticamente quando viene rilevata una tensione sui relativi morsetti.

<span id="page-22-3"></span>Il funzionamento del trasmettitore Bluetooth integrato richiede due batterie alcaline AA, che sono incluse nella fornitura.

### <span id="page-23-0"></span>4.4.3 Stato dei LED

Il modem FFblue è provvisto di due LED che indicano lo stato di comunicazione e lo stato delle batterie. Il loro significato è riportato nella tabella sottostante.

![](_page_23_Picture_303.jpeg)

### <span id="page-24-0"></span>4.5 Gateway SFC162

Il Gateway SFC162 è un dispositivo di collegamento FOUNDATION Fieldbus con un web server integrato che può essere utilizzato come gateway in modalità "visitor" con una rete H1 FOUNDATION Fieldbus. La connessione tra SFC162 e Field Xpert viene stabilita accedendo a un punto di accesso Wi-Fi Ethernet.

#### <span id="page-24-1"></span>4.5.1 Panoramica

![](_page_24_Figure_5.jpeg)

*Fig. 4-6: Gateway SFC162 ControlCare*

![](_page_24_Picture_164.jpeg)

Per istruzioni complete su cablaggio e configurazione del modulo SFC162, consultare i manuali operativi BA00021S/04/it e BA00069S/04/it.

#### <span id="page-24-2"></span>4.5.2 Indirizzo IP e modalità operativa del modulo SFC162

Durante la configurazione della connessione Wi-Fi in Field Xpert sono necessarie le seguenti informazioni relative al gateway SFC162:

- indirizzo IP del modulo SFC162 (impostazione di fabbrica = 192.168.164.100)
- subnet mask del modulo SFC162 (impostazione di fabbrica = 255.255.255.0)

Quando si installa il gateway SFC162 in una rete di controllo, modificare indirizzo IP e subnet mask in base agli indirizzi assegnati dall'amministratore di rete.

<span id="page-24-3"></span>Inoltre, è necessario impostare l'SFC162 per il funzionamento in modalità "visitor". A questo scopo, richiamare il web server SFC162 inserendo il suo indirizzo IP nel web browser utilizzato. All'apertura del web server SFC162, procedere come descritto nel capitolo 3.1.3 del Manuale Operativo BA00069S/04/it.

## <span id="page-25-0"></span>5 Funzionamento

## <span id="page-25-1"></span>5.1 Attivazione e disattivazione

Il pulsante on/off consente di attivare o disattivare sia Field Xpert che la retroilluminazione del display. L'ultima impostazione di retroilluminazione rimane memorizzata in Field Xpert in seguito allo spegnimento.

- Accendere Field Xpert premendo il **pulsante on/off**
- Disattivare Field Xpert premendo il **pulsante on/off** e sullo schermo fare tap su **Suspend** per brevi tempi di inattività.

### **NOTA**

- **NOTA** 
	- Nel caso di lunghi periodi di inattività, Field Xpert può essere disattivato mediante la funzione **Shutdown**.

## <span id="page-25-2"></span>5.2 Schermata iniziale

Accendendo Field Xpert si apre la schermata iniziale. Qui sono reperibili i collegamenti ai programmi installati, ad es. Device Xpert, e al Wireless Center. Nell'area delle informazioni sono visualizzate le indicazioni sullo stato di Field Xpert (v. "Simboli del software") e l'indicatore colorato per lo stato della batteria (verde = batteria completamente carica, rosso = batteria quasi scarica).

![](_page_25_Picture_12.jpeg)

*Fig. 5-1: SFX350/370, schermata iniziale*

### <span id="page-25-3"></span>5.2.1 Interazione

Per la navigazione nel touchscreen si può utilizzare un dito o un pennino. La seguente tabella descrive i movimenti supportati.

![](_page_25_Picture_147.jpeg)

#### <span id="page-26-0"></span>5.2.2 Barra di scorrimento orizzontale

La barra di scorrimento orizzontale serve per accedere velocemente alle impostazioni della configurazione. Nel seguente esempio è descritta la funzione della barra di scorrimento orizzontale.

- 3. Fare tap sulla barra del titolo.
	- È visualizzata la barra di scorrimento orizzontale.

![](_page_26_Picture_6.jpeg)

- 4. Fare tap sul **simbolo dell'altoparlante**.
	- Si apre il menu **Volume**.

![](_page_26_Picture_9.jpeg)

5. Impostare il volume e confermare con **OK**.

![](_page_26_Picture_11.jpeg)

## <span id="page-27-0"></span>5.3 Pannello di controllo

Grazie alla funzione Dashboard si possono reperire rapidamente informazioni chiare su Field Xpert.

Il pannello di controllo fornisce le seguenti informazioni di stato:

- Connessione di rete
- Batteria
- Memoria disponibile
- Dispositivi integrati
- Informazioni su sistema operativo, firmware e configurazione hardware
- 1. Premere il **tasto del punto di domanda** sulla tastiera.
	- È visualizzato il **pannello di controllo**.

![](_page_27_Picture_117.jpeg)

## <span id="page-27-1"></span>5.4 Rotazione della visualizzazione sullo schermo

#### **NOTA NOTA**

- Se si ruota Field Xpert, la visualizzazione gira automaticamente sullo schermo. La visualizzazione può essere ruotata anche manualmente.
- 2. Premere il **tasto superiore** sul lato sinistro di Field Xpert.
	- La visualizzazione sullo schermo cambia da verticale a orizzontale.

![](_page_27_Figure_18.jpeg)

*Fig. 5-2: Rotazione della visualizzazione sullo schermo*

![](_page_27_Picture_20.jpeg)

#### **NOTA**

• Per riportare la visualizzazione alla posizione originale, premere di nuovo il tasto.

## <span id="page-28-0"></span>5.5 Impostazione del volume

- 1. Premere il **tasto superiore** sul lato destro di Field Xpert.
	- Il volume aumenta.
- 2. Premere il **tasto inferiore** sul lato destro di Field Xpert.
	- Il volume diminuisce.

![](_page_28_Figure_7.jpeg)

*Fig. 5-3: Impostazione del volume*

## <span id="page-28-1"></span>5.6 Archiviazione dati a lungo termine

Salvare i dati di Field Xpert sulla scheda SD.

Se la batteria si scarica completamente, i dati non salvati nella RAM saranno persi. Terminata la ricarica e accendendo, Windows Embedded Handheld si riavvia secondo una sequenza predeterminata. Tutti i dati e/o programmi memorizzati sulla scheda SD o nella memoria del dispositivo sono sempre accessibili.

### **NOTA**

**NOTA** 

• Per evitare la perdita di dati, salvarli periodicamente dalla scheda SD in un PC ("Trasferimento dati", [v. pagina](#page-29-0) 28).

## <span id="page-29-0"></span>5.7 Trasferimento dati

Per trasferire o sincronizzare i dati, si può stabilire una connessione tra Field Xpert e un PC. A questo scopo è richiesto Microsoft Windows Mobile Device Center (Windows 7 o superiore) o Microsoft ActiveSync (Windows XP o precedenti). Windows Mobile Device Center e Microsoft ActiveSync possono essere scaricati a titolo gratuito dal sito Microsoft (www.windowsmobile.com).

Per poter trasferire i dati, si deve stabilire una connessione tra Field Xpert e un PC. A questo scopo, utilizzare i seguenti accessori:

- Docking station
- Alimentatore
- Cavo USB

#### <span id="page-29-1"></span>5.7.1 Stabilire la connessione tra Field Xpert e PC

Il seguente esempio descrive la connessione tra Field Xpert e PC, realizzata mediante Windows Mobile Device Center

### **NOTA**

#### NOTA

- Prima di poter scambiare i dati tra Field Xpert e un PC, si deve installare Windows Mobile Device Center o Microsoft ActiveSync sul PC.
- 1. Collegare Field Xpert al PC mediante docking station.

– **Windows Mobile Device Center** si avvia.

2. Fare clic su **Connect without setting up the device**.

![](_page_29_Picture_16.jpeg)

![](_page_29_Picture_17.jpeg)

#### NOTA

• La connessione di Field Xpert, anche a Internet, è completamente stabilita solo se è visibile il contenuto inferiore dello schermo.

![](_page_29_Picture_20.jpeg)

## <span id="page-30-0"></span>5.8 Software aggiuntivo

Field Xpert comprende i seguenti software aggiuntivi, preinstallati alla consegna:

- Calendar: gestione degli appuntamenti
- Contacts: numeri di telefono, indirizzi
- E-mail: programma di posta elettronica
- SMS
- Office mobile (Excel, Word, PowerPoint, OneNote, ...)
- Calculator: per eseguire semplici funzioni aritmetiche
- Notes: semplice programma tipo blocco note
- Tasks: descrizione, definizione di priorità, programmazione e configurazione di allarme per le attività
- Internet Explorer
- Pictures & Videos
- Windows Media
- File Explorer
- Remote Desktop Mobile

## <span id="page-31-0"></span>6 Configurazione

Questo capitolo descrive come impostare e configurare Field Xpert per adattarlo in modo ottimale alle specifiche.

## <span id="page-31-1"></span>6.1 Configurare le connessioni

### <span id="page-31-2"></span>6.1.1 Connessione Bluetooth

Per poter utilizzare Field Xpert per la configurazione di dispositivi HART o FOUNDATION Fieldbus è necessario procedere alla sua messa in servizio. Le operazioni da eseguire dipendono dal tipo di connessione utilizzata e di licenza acquistata. In linea generale:

- se è stata acquistata una licenza Device Xpert HART o HART più FOUNDATION Fieldbus, la connessione Bluetooth per HART è già stata configurata e installata in Field Xpert da Endress+Hauser prima della consegna
- se è stata acquista una licenza Device Xpert FOUNDATION Fieldbus o HART più FOUNDATION Fieldbus, la connessione Bluetooth per FOUNDATION Fieldbus è già configurata e installata in Field Xpert da Endress+Hauser prima della consegna
- l'utente deve sempre configurare una connessione Wi-Fi

È possibile, inoltre, che l'utente debba configurare e installare una connessione Bluetooth nel caso di aggiornamento della licenza o se si deve riconfigurare il modem in seguito a un clean reset di Field Xpert (clean boot). Questa procedura è descritta in ["Installazione e](#page-32-0)  [configurazione di un modem Bluetooth" a pagina](#page-32-0) 31.

### <span id="page-31-3"></span>6.1.2 Connessione Wi-Fi

Se si deve utilizzare una connessione Wi-Fi con il gateway Fieldgate FXA520 (HART) o SFC162 (FOUNDATION Fieldbus), bisogna prima configurarla per utilizzare il software Device Xpert associato. Questa procedura di configurazione è descritta in ["Installazione e](#page-42-0)  [configurazione di un punto di accesso Wi-Fi" a pagina](#page-42-0) 41.

## 6.2 Accensione di Field Xpert

- 1. Accendere Field Xpert.
- 2. Accendere il modem Bluetooth richiesto.
	- Attivare il modem VIATOR HART utilizzando il **tasto di accensione** (LED di stato lampeggia).
	- Collegare il modem Bluetooth FFblue al bus di campo e controllare che il LED di stato sia verde.

#### **NOTA NOTA**

- Il modem VIATOR HART si disattiva se non si registra traffico per 30 minuti e per utilizzarlo deve essere riattivato
- Il modem FFblue si disattiva se non si registra traffico per 10 minuti. Per riattivare il modem, scollegarlo brevemente dal bus e, quindi, ricollegarlo.

## <span id="page-32-0"></span>6.3 Installazione e configurazione di un modem Bluetooth

#### **NOTA**

**NOTA** 

• Il modem Bluetooth è già configurato e installato in Field Xpert da Endress+Hauser prima della consegna. Attenersi alle istruzioni di questo capitolo solo se si deve riconfigurare il modem, ad es. in seguito a clean reset o clean boot di Field Xpert, o se si deve utilizzare un altro modem.

#### <span id="page-32-1"></span>6.3.1 Aggiunta di un modem Bluetooth VIATOR (HART)

#### **NOTA NOTA**

- Il modem VIATOR Bluetooth ha una denominazione Bluetooth standard, "MACTekVIATORXXXX", dove "XXXX" sta per le ultime quattro cifre esadecimali dell'indirizzo MAC Bluetooth del dispositivo. L'indirizzo MAC Bluetooth è indicato sopra il numero di serie sull'etichetta anteriore del modem.
- 1. Accendere Field Xpert premendo brevemente il **pulsante on/off**.
- 2. Accendere il modem premendo brevemente il **pulsante on/off**. L'attivazione del modem abilita automaticamente la funzione Bluetooth del modem.
	- Se il LED del modem si comporta diversamente, consultare il capitolo ["Stato dei LED \(indicatore di alimentazione\)" a pagina](#page-20-2) 19.
- 3. Accedere al **Wireless Center**.

![](_page_32_Picture_12.jpeg)

- <span id="page-32-2"></span>4. Se non è ancora attiva, fare tap sul **pulsante Bluetooth** per attivare la comunicazione Bluetooth
	- Il LED di connessione blu lampeggia a conferma dell'attivazione.

![](_page_32_Picture_15.jpeg)

- 5. Fare tap su **Menu** per aprire il menu di selezione.
- 6. In questo menu, selezionare **Bluetooth Settings**.
	- Si apre la finestra **Bluetooth**.

![](_page_33_Picture_5.jpeg)

- 7. Fare tap su **Add new device**
	- Si avvia la ricerca del modem Bluetooth.
	- Si apre la finestra **Select Bluetooth device**, nella quale sono visualizzati tutti i dispositivi Bluetooth disponibili.

![](_page_33_Picture_9.jpeg)

- 8. Fare tap sul modem **MACTekViator richiesto**.
- 9. Fare tap su **Next**.
	- Si apre la finestra **Enter Passcode**.

![](_page_33_Picture_13.jpeg)

- 10. Nel campo **Passcode**, inserire la password "**mactek"**.
- 11. Fare tap su **Next**.

![](_page_34_Picture_81.jpeg)

12. Il modem è stato aggiunto correttamente. - Il modem è visualizzato in un elenco.

![](_page_34_Picture_6.jpeg)

13. Fare tap sul modem **MACTekViatorxxxx** richiesto. - Si apre la finestra **Partnership Settings**.

![](_page_34_Picture_8.jpeg)

- 14. Attivare **Serial Port**.
- 15. Fare tap su **Save**.

![](_page_35_Figure_4.jpeg)

16. Accedere alla scheda **COM Ports**.

![](_page_35_Picture_6.jpeg)

#### 17. Fare tap su **New Outgoing Port**.

– È visualizzato un elenco di modem disponibili.

![](_page_35_Figure_9.jpeg)

18. Selezionare il modem e fare tap su **Next**.

![](_page_36_Picture_3.jpeg)

- 19. Selezionare la connessione **COM9** e fare tap su **Finish**.
	- Il modem è stato aggiunto.

![](_page_36_Picture_63.jpeg)

![](_page_36_Picture_7.jpeg)

![](_page_36_Picture_8.jpeg)

#### NOTA

• Il software Device Xpert HART richiede come impostazione predefinita che il modem HART sia collegato alla porta COM9 (SFX350 e SFX370).

#### <span id="page-37-0"></span>6.3.2 Aggiunta di un modem Bluetooth FFblue (FOUNDATION Fieldbus)

### **NOTA**

NOTA

- Il modem Bluetooth FFblue ha un ID FOUNDATION Fieldbus standard, riportato sulla targhetta sul retro del dispositivo.
- Il modem deve essere collegato al bus H1 FOUNDATION fieldbus oppure ad esempio a una batteria da 9 V
- 1. Accendere Field Xpert premendo brevemente il **pulsante on/off**
- 2. Verificare che il modem Bluetooth FFBlue sia stato acceso – Se necessario, collegare di nuovo il modem al bus
- 3. Accedere al **Wireless Center**.

![](_page_37_Picture_9.jpeg)

- <span id="page-37-1"></span>4. Se non è ancora attiva, fare tap sul **pulsante Bluetooth** per attivare la comunicazione Bluetooth
	- Il LED di connessione blu lampeggia a conferma dell'attivazione.

![](_page_37_Picture_12.jpeg)

- 5. Fare tap su **Menu** per aprire il menu di selezione.
- 6. In questo menu, selezionare **Bluetooth Settings**.
	- Si apre la finestra **Bluetooth**.

![](_page_38_Picture_5.jpeg)

- 7. Fare tap su **Add new device**
	- Si avvia la ricerca del modem Bluetooth.

![](_page_38_Picture_8.jpeg)

- 8. Si apre la finestra **Select Bluetooth device**, nella quale sono visualizzati tutti i dispositivi Bluetooth disponibili.
	- Fare tap su **FFblue-xxxxx...** (modem Bluetooth FFblue).
- 9. Fare tap su **Next**.
	- Si apre la finestra **Enter Passcode**.

![](_page_38_Picture_13.jpeg)

- 10. Nel campo **Passcode**, inserire la password "**1234"**.
- 11. Fare tap su **Next**.

![](_page_39_Picture_81.jpeg)

12. Il modem è stato aggiunto correttamente. - Il modem è visualizzato in un elenco.

![](_page_39_Picture_6.jpeg)

- 13. Fare tap su **FFblue-xxxxx**.
	- Si apre la finestra **Partnership Settings**.

![](_page_39_Picture_9.jpeg)

- 14. Attivare **Serial Port**.
- 15. Fare tap su **Save**.

![](_page_40_Picture_4.jpeg)

16. Accedere alla scheda **COM Ports**.

![](_page_40_Picture_6.jpeg)

- 17. Fare tap su **New Outgoing Port**.
	- È visualizzato un elenco di modem disponibili.

![](_page_40_Picture_75.jpeg)

18. Selezionare il modem e fare tap su **Next**.

![](_page_41_Picture_3.jpeg)

19. Selezionare la connessione **COM0** e fare tap su **Finish**. – Il modem è stato aggiunto.

![](_page_41_Picture_5.jpeg)

![](_page_41_Picture_6.jpeg)

![](_page_41_Picture_7.jpeg)

#### **NOTA**

• Il software Device Xpert FF richiede come impostazione predefinita che il modem FF sia collegato alla porta COM0 (SFX350 e SFX370).

## <span id="page-42-0"></span>6.4 Installazione e configurazione di un punto di accesso Wi-Fi

#### **NOTA**

**NOTA** 

- La connessione Wi-Fi non può essere stabilita se Field Xpert è collegato mediante USB ad ActiveSync o Windows Mobile Device Center.
- La connessione Wi-Fi può essere realizzata solo se l'impostazione di sicurezza "Microsoft security" è abilitata in Intermec settings => Communications => "802.11 Radio".

#### <span id="page-42-1"></span>6.4.1 Connessione di Field Xpert al punto di accesso Wi-Fi

- 1. Accendere Field Xpert premendo brevemente il **pulsante on/off**.
- 2. Accedere al **Wireless Center**.

![](_page_42_Picture_9.jpeg)

3. Fare tap sul pulsante **Wi-Fi** per attivare la comunicazione Wi-Fi. – Il simbolo diventa blu.

![](_page_42_Picture_11.jpeg)

- 4. Accedere alle impostazioni Wi-Fi facendo tap su **Menu => WiFi settings**. - La prima volta che si configura la connessione Wi-Fi, sono visualizzate tutte le reti WLAN disponibili; in caso contrario, si apre la pagina **Configure Network Adapter.** Proseguire al Passaggio 10.
- 5. Fare tap sulla rete richiesta (nell'esempio, **PST\_FREEWLAN...**).

![](_page_43_Picture_4.jpeg)

- 6. Si apre la finestra **Configure wireless network**.
	- Selezionare la connessione (nell'esempio, **Internet**).
- 7. Fare tap su **Next**.

![](_page_43_Picture_112.jpeg)

(1) (Cancel) ( Next

- 8. Fare tap sulla scheda **Network key**.
	- Selezionare il tipo di codifica da utilizzare e inserire la chiave di rete personale. Il tipo di codifica e la chiave di rete possono essere richiesti all'amministratore di rete.
- 9. Fare tap su **Next**.

![](_page_43_Picture_113.jpeg)

- 10. È visualizzato l'elenco delle connessioni wireless.
- 11. Accedere a **Network adapters** 
	- Si apre la finestra **Network adapters**.

![](_page_44_Picture_5.jpeg)

12. Selezionare **Internet** e fare tap su **802.11abgn Wireless LAN**.

![](_page_44_Picture_134.jpeg)

- 13. Procedere come segue nella nuova finestra **802.11abgn Wireless LAN**:
	- Fare tap su **Use server-assigned IP address** se il punto di accesso Wi-Fi utilizzato ha un server DHCP.
	- In caso contrario, fare tap su **Use specific IP address**.
		- Inserire indirizzo IP e subnet mask del punto di accesso Wi-Fi.

– L'indirizzo IP assegnato deve essere nella medesima sottorete del gateway FXA520 ([v. pagina](#page-21-0) 20) o SFC162 ([v. pagina](#page-24-0) 23).

14. Fare tap su **OK**.

![](_page_44_Picture_14.jpeg)

#### 15. Fare tap su **OK**.

- La connessione è stabilita.

![](_page_45_Picture_4.jpeg)

![](_page_45_Picture_5.jpeg)

#### **NOTA**

- Le impostazioni sono applicate disattivando e riattivando la comunicazione Wi-Fi.
- 16. Fare tap tre volte su **OK** per raggiungere di nuovo il Wireless Center.
	- Fare tap sul pulsante **Wi-Fi** per disattivare la comunicazione Wi-Fi.

![](_page_45_Figure_10.jpeg)

- 17. Fare tap sul pulsante **Wi-Fi** per attivare la comunicazione Wi-Fi
	- Se la connessione alla rete è stabilita correttamente, il simbolo Wi-Fi diventa blu.
	- Fare tap su **OK** per chiudere il **Wireless Center**.

![](_page_45_Picture_100.jpeg)

#### <span id="page-46-0"></span>6.4.2 Aggiunta di un Fieldgate FXA520 per la comunicazione HART

#### NOTA **NOTA**

- Prima di aggiungere un Fieldgate FXA520, verificare che il relativo indirizzo IP sia nello stesso intervallo del punto di accesso Wi-Fi e che siano stati impostati sia Subnet mask sia Gateway IP.
- Sono richiesti anche HART Pass Through Port Number, User name e Password.
- 1. Nella pagina iniziale di Field Xpert, fare tap sul simbolo **Device Xpert HART**

![](_page_46_Picture_7.jpeg)

2. Nella pagina iniziale di Device Xpert HART, fare tap su **Device => Scan**.

![](_page_46_Picture_9.jpeg)

3. Accedere alla scheda **Connections**.

![](_page_46_Picture_82.jpeg)

4. Fare tap su **Add connection**.

![](_page_47_Picture_3.jpeg)

- 5. Nella scheda **Add connection**:
	- Inserire il nome della nuova connessione.
	- Fare tap sulla casella di controllo "Fieldgate FXA520".
	- Se richiesto, modificare il campo di scansione (multidrop HART).
- 6. Accedere alla scheda **Communications**.

![](_page_47_Picture_9.jpeg)

- 7. Nella scheda **Communications**:
	- Inserire IP address di Fieldgate FXA520.
	- Inserire HART Pass Through Port Number di Fieldgate FXA520
	- (impostazione di fabbrica: "3222").
	- Inserire Username e Password di Fieldgate FXA520 (impostazioni di fabbrica: "super, super").
- 8. Accedere alla scheda **HART**.

![](_page_47_Picture_107.jpeg)

- 9. Nella scheda **HART**:
	- Deselezionare la casella di controllo Remember Scan List se Device Xpert non deve salvare l'ultima scansione.
	- Fare tap su **OK** per ritornare alla scheda **Connections**.

![](_page_48_Picture_5.jpeg)

![](_page_48_Picture_6.jpeg)

- 10. Nella scheda **Connections**:
	- Fare tap sul simbolo di Fieldgate FXA520 che è stato aggiunto alla pagina.

![](_page_48_Picture_9.jpeg)

- 11. Field Xpert scansiona la rete HART e visualizza i dispositivi collegati al gateway FXA520.
	- Fare tap sul tag del dispositivo per visualizzare i parametri del dispositivo associato.

![](_page_48_Picture_84.jpeg)

![](_page_49_Picture_2.jpeg)

12. Tutti i blocchi configurazione del dispositivo sono caricati e presentati in una struttura ad albero.

13. A questo punto si può eseguire la configurazione del dispositivo; maggiori informazioni su questo argomento sono disponibili nel Manuale Operativo BA00060S/EN (Software).

#### <span id="page-49-0"></span>6.4.3 Aggiunta di un gateway SFC162 per la comunicazione FOUNDATION Fieldbus

1. Dalla pagina iniziale di Field Xpert, fare tap sul simbolo **Device Xpert FF**.

![](_page_49_Picture_7.jpeg)

2. Dalla pagina iniziale di Device Xpert FF, fare tap su **Device => Scan**.

![](_page_49_Picture_9.jpeg)

3. Accedere alla scheda **Connections**.

![](_page_50_Picture_3.jpeg)

4. Fare tap su **Add connection**.

![](_page_50_Picture_5.jpeg)

- 5. Nella scheda **Add connection**:
	- Inserire il nome della nuova connessione.
	- Fare tap sulla casella di controllo Linking Device.
	- Fare tap sulla scheda Communications.
- 6. Accedere alla scheda **Communications**.

![](_page_50_Picture_11.jpeg)

- 7. Nella scheda **Communications**:
	- Inserire IP address del dispositivo di collegamento come host.
	- Fare tap su **OK** per ritornare alla scheda **Connections**.
	- Il dispositivo di collegamento è ora disponibile come connessione.

![](_page_51_Picture_79.jpeg)

- 8. Nella scheda **Connections**:
	- Fare tap sul simbolo Linking Device che è stato aggiunto alla pagina

![](_page_51_Picture_9.jpeg)

9. Field Xpert esegue la scansione della rete FF, rileva il dispositivo di collegamento e visualizza i dispositivi ad esso connessi

![](_page_51_Picture_80.jpeg)

10. A questo punto si può eseguire la configurazione del dispositivo; maggiori informazioni su questo argomento sono disponibili nel Manuale Operativo BA00060S/EN (Software).

## <span id="page-52-0"></span>6.5 Ottimizzazione dell'uso della batteria

#### <span id="page-52-1"></span>6.5.1 Retroilluminazione

L'uso della retroilluminazione riduce l'autonomia della batteria. Di conseguenza, si consiglia di impostare la retroilluminazione in modo che si disattivi dopo un breve periodo di inattività (per riattivarla, premere un tasto qualsiasi o fare tap sul display) e di non impostare la luminosità al massimo. Le impostazioni richieste possono essere eseguite nel menu Start in **Settings => System => Backlight**.

- 1. Per configurare la retroilluminazione, fare tap sul simbolo **Windows**, quindi selezionare **Settings => System => Backlight**.
	- Nella scheda **Backlight Settings** si può configurare la retroilluminazione.
	- Nella scheda **Ambient Settings** si può configurare la retroilluminazione della tastiera.

![](_page_52_Picture_98.jpeg)

#### <span id="page-52-2"></span>6.5.2 Disattivazione dello schermo

1. Per configurare lo schermo, fare tap sul simbolo **Windows**, quindi, selezionare **Settings => Power**.

- Nella scheda **Advanced** si può configurare la funzione per disattivare lo schermo quando si utilizza la batteria o un'alimentazione esterna.

![](_page_52_Picture_99.jpeg)

## <span id="page-53-0"></span>6.6 Ora e allarme

- 1. Per configurare l'ora, fare tap sul simbolo **Windows**, quindi selezionare **Settings => Clock & Alarms**.
	- Nella scheda **Time** si può configurare fuso orario, data e ora.
	- Nella scheda **Alarm** si possono configurare fino a tre orari di allarme indipendenti.

![](_page_53_Picture_108.jpeg)

 $\textcircled{\scriptsize{m}}$ 

 $($ OK $)$ 

## <span id="page-53-1"></span>6.7 Impostazione del paese

- 1. Per configurare l'impostazione del paese, fare tap sul simbolo **Windows**, quindi, selezionare **Settings => System => Regional Settings**.
	- Nella scheda **Region** si può configurare il tipo di visualizzazione (valuta, data, ecc.).
	- Nella scheda **Number** si può configurare il formato numerico.

 $\left( \mathbf{r}\right)$ 

- Nella scheda **Currency** si può configurare il formato della valuta.

![](_page_53_Picture_12.jpeg)

## <span id="page-54-0"></span>6.8 Dispositivi accoppiati

I modem accoppiati all'interfaccia Bluetooth di Field Xpert possono essere visualizzati nel **Wireless Center** in **Menu => Bluetooth Settings**.

![](_page_54_Picture_4.jpeg)

Nella scheda **COM Ports** sono visualizzate le informazioni sui dispositivi accoppiati e sulle COM Port associate.

![](_page_54_Picture_6.jpeg)

## <span id="page-55-0"></span>7 Ricerca guasti

Nel caso sia necessario eliminare un'anomalia, di seguito alcuni suggerimenti e rimedi.

## <span id="page-55-1"></span>7.1 Field Xpert

Alcuni problemi possono essere risolti attivando e disattivando Field Xpert. Se il dispositivo non funziona correttamente, procedere in base ai seguenti esempi.

### <span id="page-55-2"></span>7.1.1 Soft reset (riavvio)

Il reset parziale termina tutte le applicazioni attualmente in corso, ma non cancella i programmi o i dati salvati. Prima di eseguire un reset parziale, verificare che tutti i dati non salvati siano archiviati in una delle applicazioni attualmente utilizzate.

Per eseguire un soft reset:

- 1. Premere il **pulsante on/off** sulla tastiera.
	- Sono visualizzate le opzioni di alimentazione.
- 2. Fare tap su **Reboot**.

![](_page_55_Picture_12.jpeg)

3. Field Xpert esegue un riavvio e ritorna alla finestra iniziale.

#### <span id="page-56-0"></span>7.1.2 Hard reset (cold boot)

Durante un hard reset vengono arrestate tutte le applicazioni in esecuzione, ma non vengono eliminati programmi o dati salvati. In aggiunta ad un soft reset, vengono anche cancellati tutti i registri hardware.

### NOTA **NOTA**

• Con questo reset sono persi i dati archiviati nella memoria intermedia. La configurazione e le impostazioni della rete rimangono conservate.

Per eseguire un hard reset:

SFX350, hard reset 1. Togliere il cinturino.

- 
- 2. Rimuovere la batteria.

![](_page_56_Figure_10.jpeg)

3. **Premere il pulsante di reset** nel vano batteria.

![](_page_56_Figure_12.jpeg)

*Fig. 7-2: SFX350, pulsante di reset*

4. Reinserire la batteria.

![](_page_57_Figure_3.jpeg)

- 5. Riattaccare il cinturino.
- 6. Premere il **pulsante on/off** sulla tastiera.
	- Field Xpert si riavvia.

![](_page_57_Picture_7.jpeg)

*Fig. 7-4: Tastiera SFX350*

7. Terminata la procedura di avvio, è visualizzata la schermata iniziale.

**SFX370, hard reset** 1. Premere simultaneamente i due tasti "**R**" per 5 secondi.

![](_page_57_Picture_12.jpeg)

*Fig. 7-5: Tastiera SFX370*

- 2. Premere il **pulsante on/off** sulla tastiera.
	- Field Xpert si riavvia.

![](_page_58_Picture_4.jpeg)

*Fig. 7-6: Tastiera SFX370*

3. Terminata la procedura di avvio, viene visualizzata la schermata iniziale.

#### <span id="page-59-0"></span>7.1.3 Clean reset (clean boot)

Il clean reset determina la cancellazione dalla memoria del dispositivo di tutte le impostazioni, delle applicazioni e dei dati installati dall'utente. I dati contenuti nella scheda SD rimangono invariati.

#### NOTA **NOTA**

• Prima di eseguire un clean reset di Field Xpert, assicurarsi che tutti i dati siano stati precedentemente salvati sulla scheda SD o su un PC esterno.

Per eseguire un clean reset:

- SFX350, clean reset 1. Esequire un riavvio come descritto nel capitolo Soft reset [\(v. pagina](#page-55-2) 54).
	- 2. Quando Field Xpert si riavvia, premere immediatamente e simultaneamente il **pulsante on/off** e il **tasto per diminuire il volume**.
	- 3. Tenere premuti i due tasti finché non è visualizzato il messaggio di rilascio dei tasti.

![](_page_59_Figure_11.jpeg)

*Fig. 7-7: Tastiera SFX350/tasto per ridurre il volume*

- 4. Premere il tasto destro per **aumentare il volume**.
	- Il clean reset si avvia Field Xpert è ripristinato alle impostazioni di fabbrica.

![](_page_59_Figure_15.jpeg)

*Fig. 7-8: Tasto per aumentare il volume*

- 5. Quindi viene avviato automaticamente lo strumento di installazione automatica. Non intervenire sui tasti, attendere che Field Xpert emetta un segnale acustico, che esegua un soft reset e che sia visualizzata la schermata iniziale.
- 6. Seguire le istruzioni visualizzate sullo schermo (v. BA01211S).

- SFX370, clean reset 1. Esequire un riavvio come descritto nel capitolo Soft reset [\(v. pagina](#page-55-2) 54).
	- 2. Quando Field Xpert si riavvia, premere simultaneamente il **pulsante on/off** e il **tasto per diminuire il volume**.

3. Tenere premuti i due tasti finché non è visualizzato il messaggio di rilascio dei tasti.

![](_page_60_Picture_3.jpeg)

*Fig. 7-9: Tastiera SFX370/tasto per diminuire il volume*

- 4. Premere il tasto destro per **aumentare il volume**.
	- Il clean reset si avvia Field Xpert è ripristinato alle impostazioni di fabbrica.

![](_page_60_Figure_7.jpeg)

*Fig. 7-10: Tasto per aumentare il volume*

- 5. Quindi viene avviato automaticamente lo strumento di installazione automatica. Non intervenire sui tasti, attendere che Field Xpert emetta un segnale acustico, che esegua un soft reset e che sia visualizzata la schermata iniziale.
- 6. Seguire le istruzioni visualizzate sullo schermo (v. BA01211S).

## <span id="page-61-0"></span>7.2 Anomalie di connessione

Tutti i tipi di connessione (modem Bluetooth, FXA520 e SFC162) dovrebbero funzionare senza guasti o interruzioni. Se si rileva una anomalia di comunicazione (i valori nel file DD sono di color rosso), controllare le connessioni come indicato di seguito.

![](_page_61_Picture_260.jpeg)

## <span id="page-62-0"></span>8 Parti di ricambio e accessori

Per Field Xpert sono disponibili diversi accessori e parti di ricambio, che possono essere ordinati a Endress+Hauser con le modalità seguenti:

![](_page_62_Picture_157.jpeg)

![](_page_63_Picture_166.jpeg)

## <span id="page-64-0"></span>9 Trasporto

L'esecuzione di Field Xpert è particolarmente robusta, tuttavia alcuni componenti sono sensibili a forti vibrazioni e urti. Di conseguenza Field Xpert deve essere protetto da questi eccessivi carichi meccanici.

## <span id="page-64-1"></span>10 Smaltimento

Materiali di consumo Per eliminare i materiali di consumo e di scarto, rispettare le direttive vigenti per lo smaltimento dei rifiuti.

Field Xpert Field Xpert può essere reso direttamente al fornitore locale. Provvederemo allo smaltimento a titolo gratuito nel rispetto dell'ambiente.

# <span id="page-66-0"></span>Indice analitico

![](_page_66_Picture_315.jpeg)

![](_page_66_Picture_316.jpeg)

www.addresses.endress.com

![](_page_68_Picture_1.jpeg)